# **123 Manual, LP-1522 Broadband Wireless AP/Router WISP Installation Mode.**

**LP1522\_M123\_ENG02W**

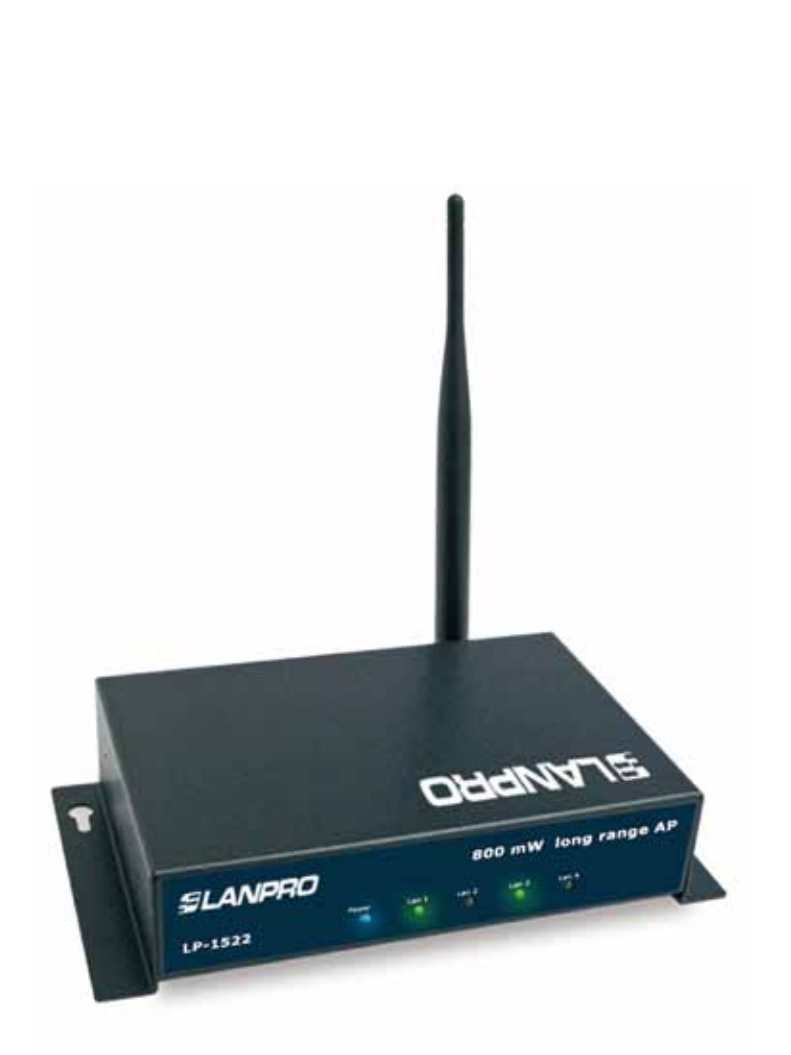

# **123 Manual, LP-1522 Broadband Wireless AP/Router WISP Installation Mode.**

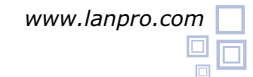

This type of operation is used in the case you want to connect wireless to an Internet provider. Wireless connection will be the equipment WAN port and the wire ports will be connections to clients.

In case you want to connect additional clients to your network, you must connect an additional device and set it up AP mode. As well, we have to mention that all firewall operations will be transfered to wireless connection, having segmentation between wire and wireless networks; which means separating them in a logic manner.

**1**

Check box contentment, as it is shown in figure 1.

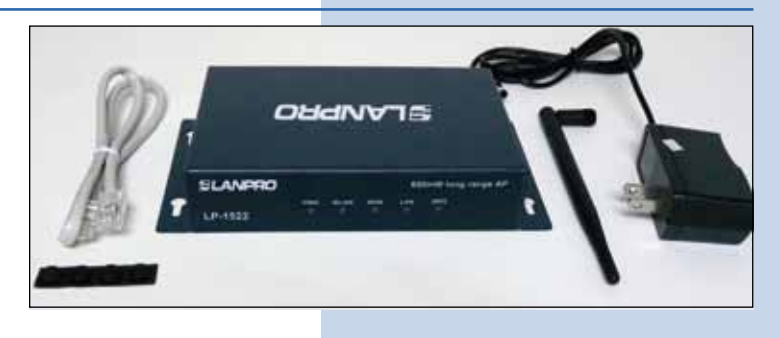

**Figure 1**

**2**

Screw the antenna as you can see in figure 2-1 y 2-2; in case of having an antenna with pigtail type cable, remember that this must be connected in the other side.

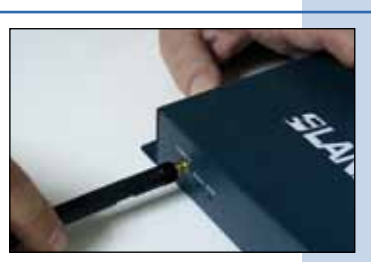

**Figure 2-1**

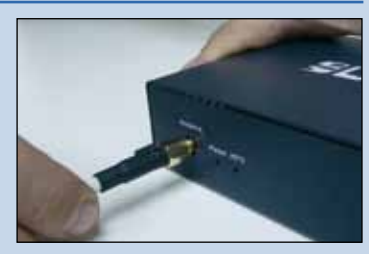

**Figure 2-2**

**3**

Connect your PC or Switch to a LAN port of your LP-1522, as it is shown in figure 3-1. In case you want to feed it though PoE option, please connect the cable to your LP-Poe150 **Power+Data** port as it is shown in figure 3-2; remember that the cable length recommended is maximum 60m. Then, connect a cable from **Data in** port of your LP-PoE150 to your PC or Switch as shown in figure 3-3.

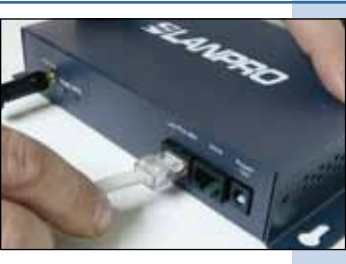

**Figure 3-1**

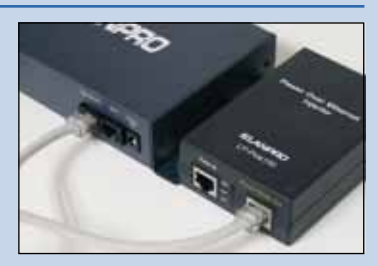

**Figure 3-2**

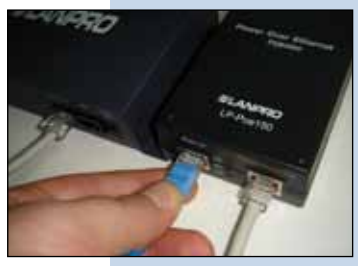

**Figure 3-3**

#### **4**

Connect the DC electrical power plug to the power jack as shown in figure 4-1; do not forget that this device can be also powered through PoE with the LP-Poe150 (not included). If used, please connect the LP-Poe150 to the mains as it is shown in figure 4-2.

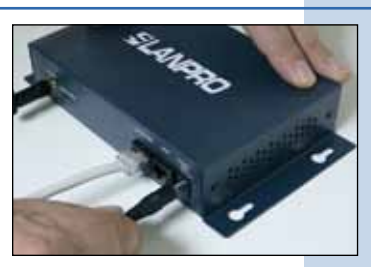

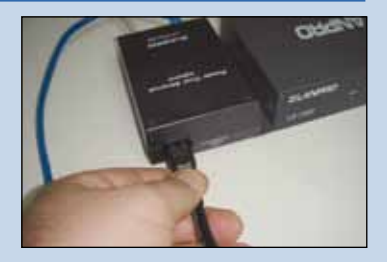

**Figure 4-1**

**Figure 4-2**

#### **5**

**6**

Go to the Local Area Connection Properties window of your network card (shown in figure 5) and select: Internet **Protocol,** then: **Properties.**

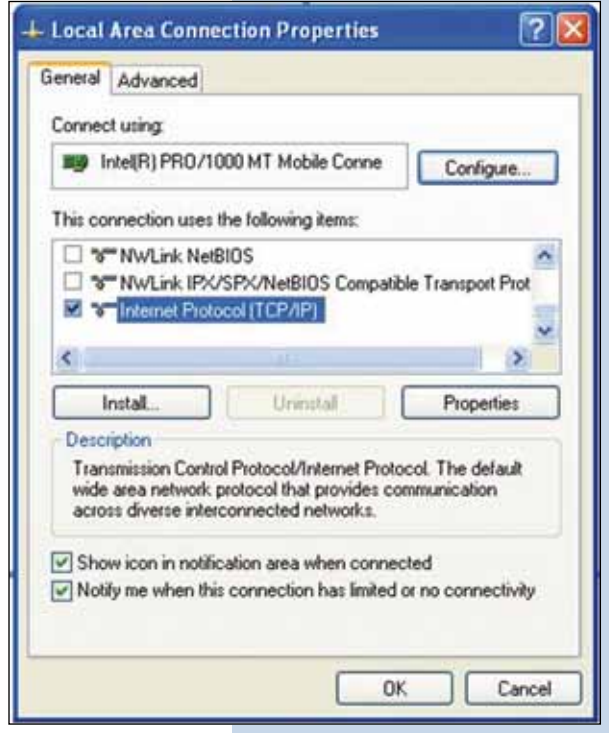

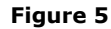

In the window of figure 6, please select: **Use the following IP address,** and then input an IP address in the range of **IP address** by default of the LP-1522. In this example, we have selected the following address: 192.168.1.201. The LP-1522 default address is: 192.168.1.254. Now, input in **Subnet mask** 255.255.255.0. In **Default gateway** input the destination router address. In DNS, input DNS address of your ISP or destination router address that supplies Internet service, this is for any queries that need to be sent to the destination router. You might also use the option: **Obtain an IP address automatically**, always when DHCP Server of your LP-1522 is enabled.

Once you have finished, click: **OK**, then: **OK** again, and then: **Close.** 

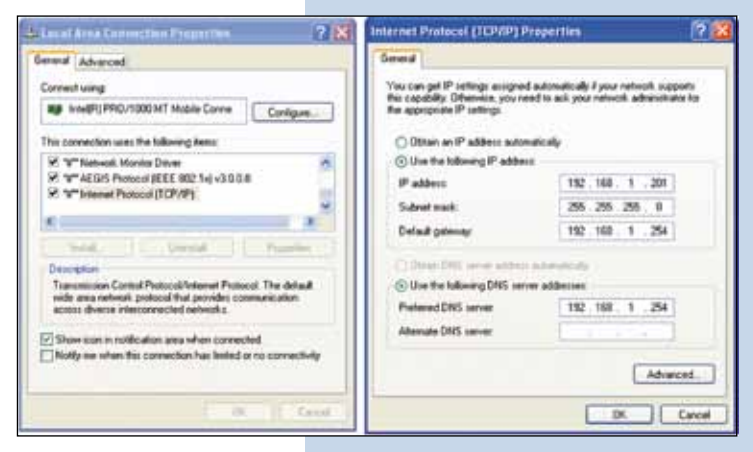

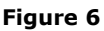

**Wireless - Equipment - 2.4 GHz - 123 Manual - LP-1522 - Broadband Wireless AP/Router SLANPRO WISP Installation Mode. 7** Open your selected browser and enter IP address by default 192.168.1.254, as it is shown in figure 7. WLAN AP WebUI - Windows Internet Explorer 2 Mip //192.168.1.254 home.as v B ٠ Favorites 88 - @WLAN AP WebUI X Elarpro **Figure 7 8** In the window shown in figure 8, please, select: **Operation SLANPRO** LP-1522 High Power AP **Mode**, select: **Wireless ISP**, select: **Apply Change. Operation Mode** Tex-tax sing-Affered modes to LAN and WLAN streduce for NAT and bridging function In this mode, the device is supposed to connect to answer the ADE, Cable Maslees The NAT is ended and PCs in LAN poets at the same IP to IIP through WAN poet. The connection type can be seen as WAN page by using PPPOE, DI **C General** In this mode, all ethernet parts and windows assoface are budged together and NAT function is disabled. All the WAN related functional flates of the set rupported. C Bridge In this mode, all rehearst power are hidden<br>if requires such the visibles of the consistent to  $\Omega$ <br>and the state of  $\Omega$  and  $\Omega$  is such<br>as a reflected such that the state of the state of the state of the state<br>of the s <sup>©</sup> Window BP: Apply Change - Reset **Figure 8 9** Click: **OK** in the window shown in figure 9. SLANPRO LP-1522 High Power AP. WWW.AN-PRODUCTS.COM Change setting successfully! Site contents ap Wizard **Figure 9** OK **10**

In the window shown in figure 10, please, select: **Wireless, Basic Settings**, in: **Mode**, select: **Client**, then select **Apply Changes**, the equipment will restart.

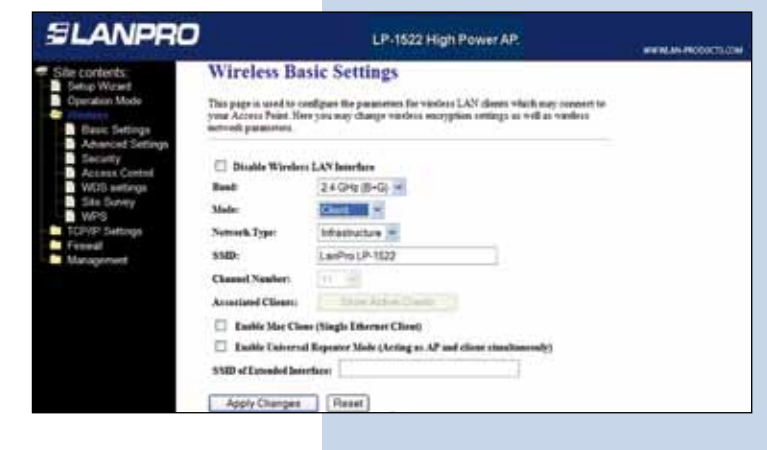

**Figure 10**

## **11**

Then, in the window shown in figure 11, select: **TCP/IP Settings, WAN Interface** and set up you ISP properties, please remember that in this mode you are turning the wireless port into a WAN port of your equipment.

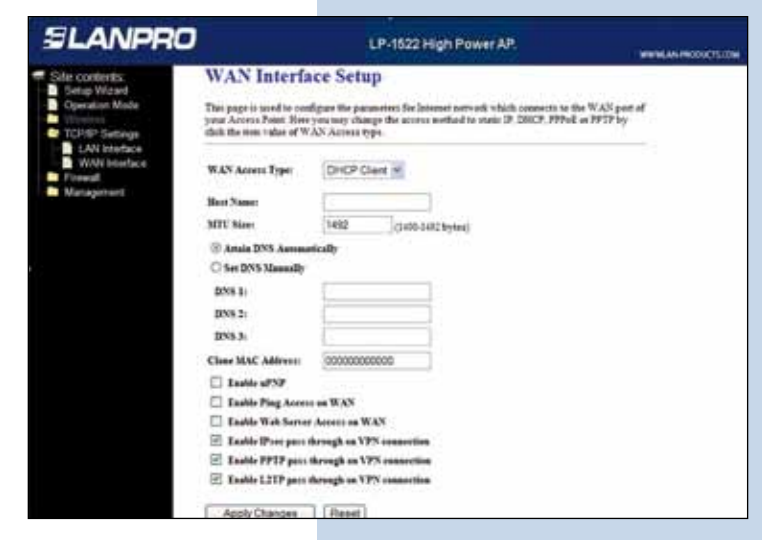

**Figure 11**

**12**

Now you will configure wireless connection security towards your service provider. In case of not having a wireless security provider, skip this step. Otherwise, refer to the window shown in figure 12, select: **Wireless – Security** and then input your security provider data; finally, click on **Apply Changes** and then **OK.** The equipment will restart.

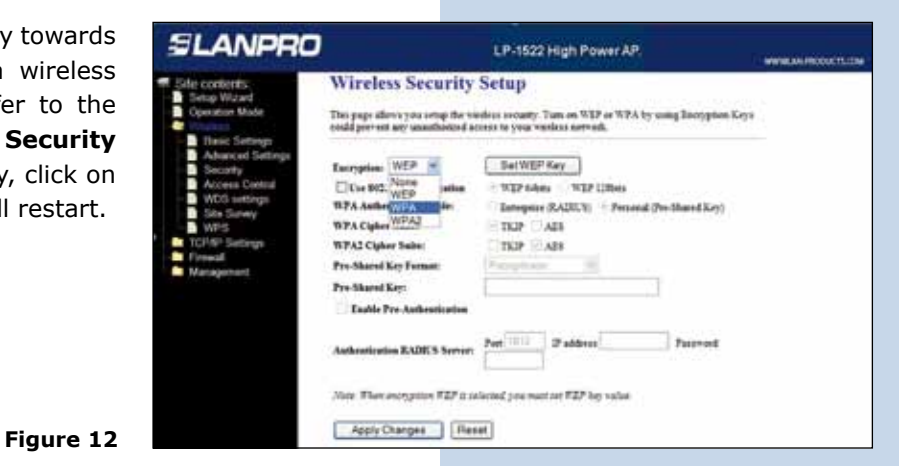

**13**

Proceed to connect for first time to the service provider. For this, in the windows shown in figure 13, select: **Wireless**, select: **Connect**, in case that the network, you wish to connect to, does not appear, please, click on **Refresh** until it is shown.

SLANPRO LP-1522 High Power AP. **Wireless Site Survey** .<br>This gage provides to close stan the worders network. If any Asteris Point or 2015 is found.<br>vou could choose to compete it namedly when client mode is analized. . . . . . . . . . Chased Type Record Nigodi Tele DONE RECEIVED BY A 40 0 Rebech Connect

**Figure 13**

## **14**

You will receive a message: **Connect Successfully**, shown in figure 14. In that window, click **OK**. In case that it does not get connected, please, check security options. It is very important to know that connection will occur automatically, even when the equipment is unplug and then plug back to electrical power.

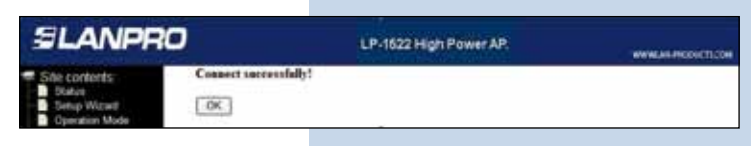

**Figure 14**

# **15**

#### **Important Recommendation (Optional) See window shown in figure 15**

Proceed to change the administrative password of your equipment. In other to do this, please select: **Management,** then: **Password**, input the user name which is **Admin**, and then type the new password in: **New Password** and again in **Confirmed Password**. Finally, click on Apply Changes. In other to access to your equipment again, you must input these data.

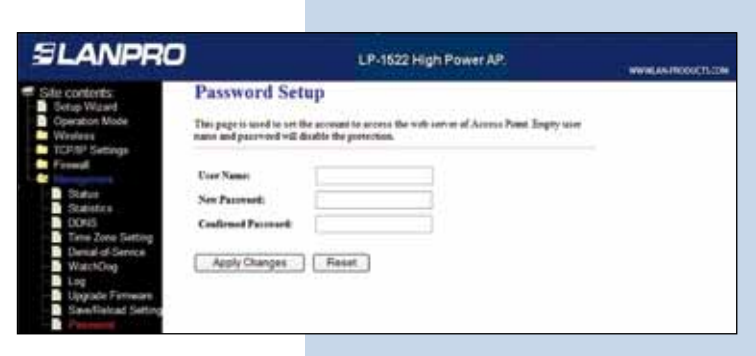

**Figure 15**